# **CUPRINS**

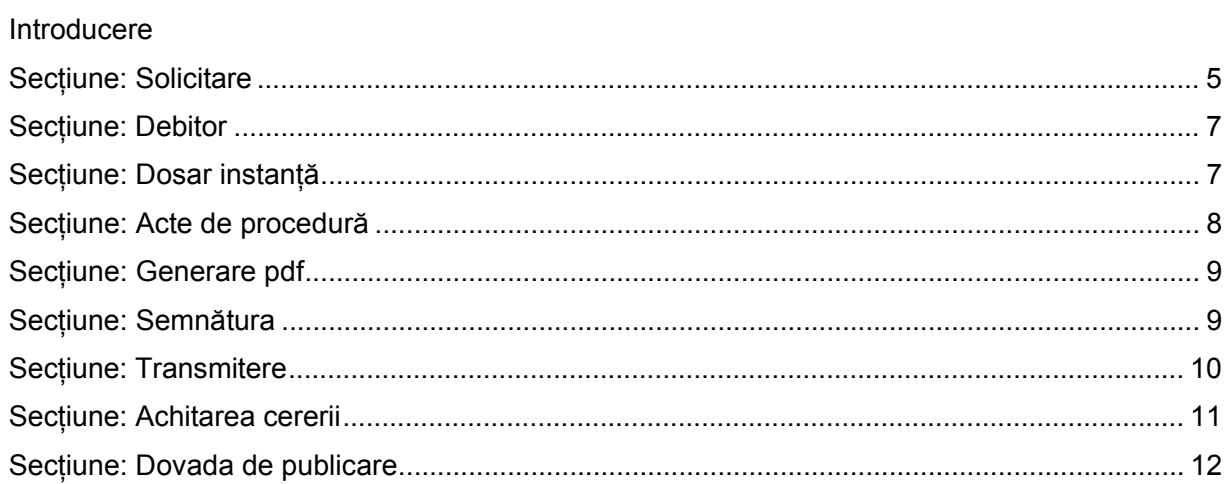

### **CERERE DE PUBLICARE ÎN BULETINUL PROCEDURILOR DE INSOLVENȚĂ**

### **INTRODUCERE**

**Note:** 

- **1.** În cadrul formularelor online, toate câmpurile care sunt obligatorii sunt marcate cu "\*".
- **2.** La orice pas de completare al formularelor, se pot salva informaţiile introduse, pentru completare ulterioară sau salvare de siguranţă, prin acţionarea butonului "**Salveaza pas intermediar**"
- 3. Pentru browser-ul IE8 (internet explorer 8) vă rugăm să efectuați următoarele setări:
	- a) Deschideţi meniul **Tools** -> *Internet Options*
	- b) Selectaţi tab-ul **Security**
	- c) La zonă trebuie să verificați că aveți selectat "Internet"
	- d) Apăsaţi "Custom Level"
	- e) În fereastra care s-a deschis, mergeți la secțiunea "Downloads"
	- f) Selectaţi opţiunea "Enable" pentru subsecţiunea "Automatic propting for file downloads".

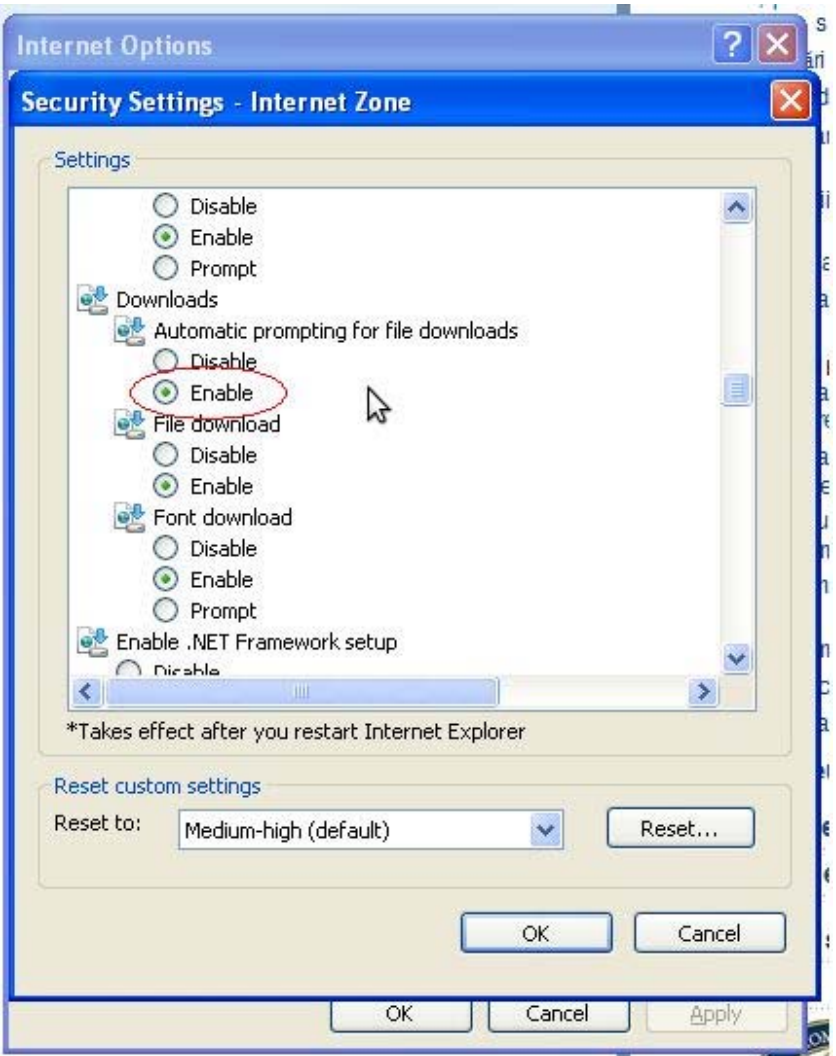

g) În fereastra care este deschisă, mergeți la secțiune 'Miscellaneous'

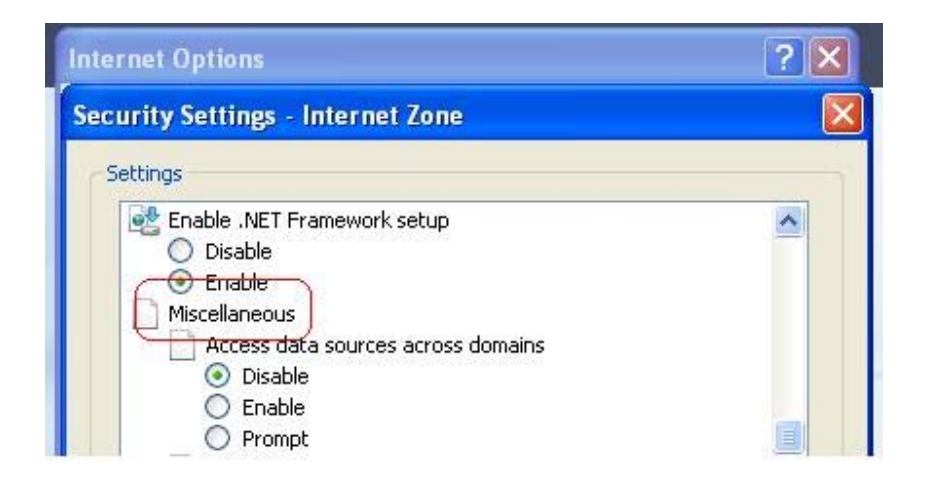

h) Selectaţi opţiunea "Enable" pentru subsecţiunea "Display mixed content"

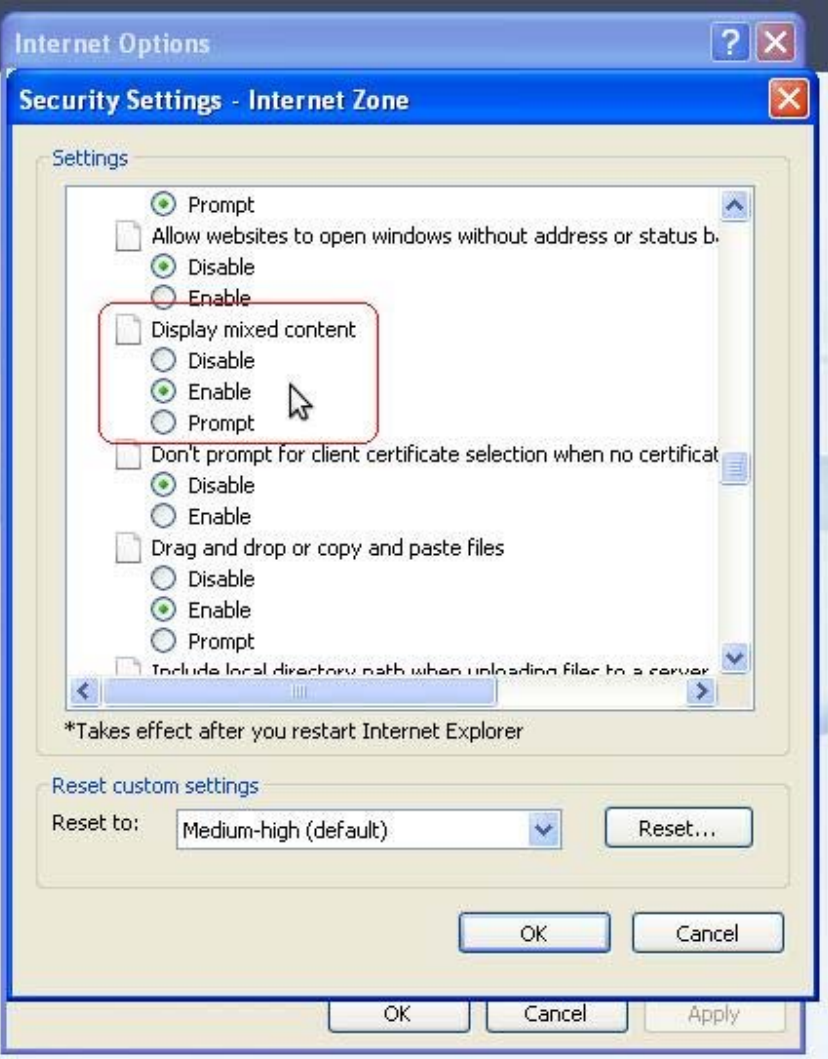

**Acces**: Servicii BPI -> Online -> Formulare online publicare BPI -> Cerere de publicare în BPI.

În bara superioară, pe măsură ce se completează secțiunile, se indică secțiunea curentă.

În fiecare secțiune, după completarea datelor, se poate continua completarea următoarei secțiuni a cererii (prin accesarea butonului *Pasul urmator*), se poate salva (prin accesarea butonului *Salvează pas intermediar*), în vederea reluării ulterioare a completării cererii sau se poate reveni la secțiunea anterioară (prin accesarea butonului *Pasul precedent*).

## **Secțiune: Solicitare**

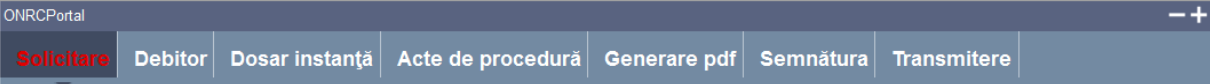

Se adaugă solicitantul cererii de publicare.

### **Pași**:

1. Completați numărul intern (numărul atribuit cererii de către solicitant) și data cererii opțional

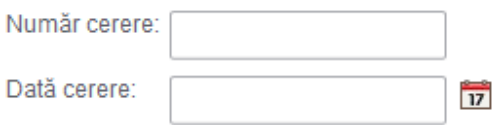

- 2. Completaţi solicitantul cererii Pentru adăugarea solicitantului cererii, se va actiona butonul "**Adauga solicitant**".
	- a) Dacă datele solicitantului sunt cele din cadrul contului cu care sunteţi autentificat, atunci puteţi actiona butonul "**Preia datele mele**". Sunt preluate datele din cadrul contului de portal.
	- b) În cazul în care datele solicitantului nu sunt cele aferente contului cu care sunteți autentificat din cadrul portalului, atunci, pentru a adăuga solicitantul, trebuie să introduceţi informaţiile din subsecţiunea **Preluare date solicitant**.

### **Subsecțiune**: **Preluare date solicitant**

Permite alegerea unui solicitant existent în baza de date, dacă acesta este altul decât utilizatorul autentificat în Portal.

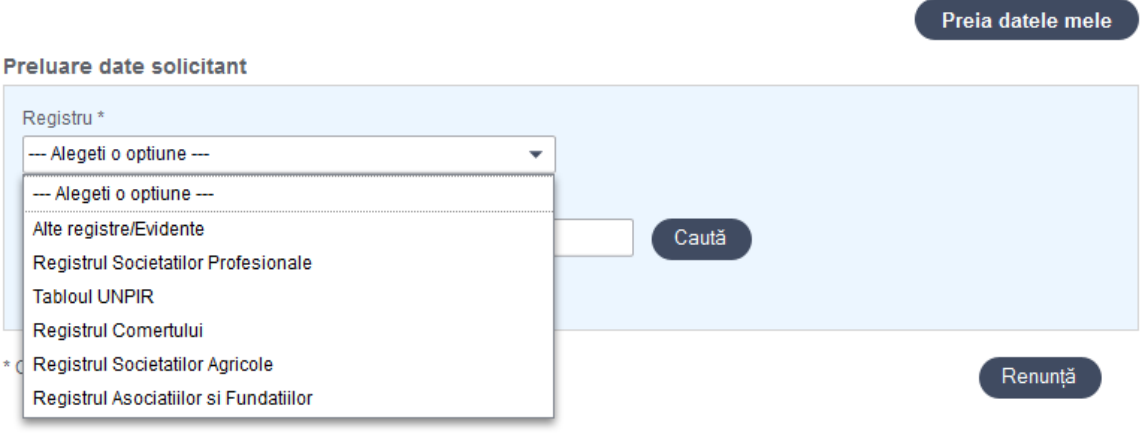

**Pași**:

- 1. Alegeți registrul
- 2. Completați CUI sau numărul de înregistrare în registru
- 3. Apăsați butonul *Caută*

În **subsecțiunile Solicitant** și **Adresă** sunt completate datele existente în bază sau în contul utilizatorului.

#### În **subsecțiunile Tipul şi calitatea solicitantului, Solicitant** și **Adresă:**

#### **Pași**:

- 1. Completați câmpurile obligatorii (marcate cu \*)
- 2. Apăsați butonul **Salvează solicitantul**

Solicitantul este adăugat în lista de solicitanți.

În cazuri speciale, când sunt mai mulți solicitanți, aceștia se pot adăuga în mod similar, prin accesarea repetată a butonului *Adaugă solicitant*.

În cazul în care aţi selectat la registru "Alte registre / evidente" şi, după efectuarea căutarii nu a fost găsit nici un rezultat, aveti posibilitatea adăugării unui solicitant aferent altor register/evidente, acţionând butonul "**Adauga o inregistrare**"

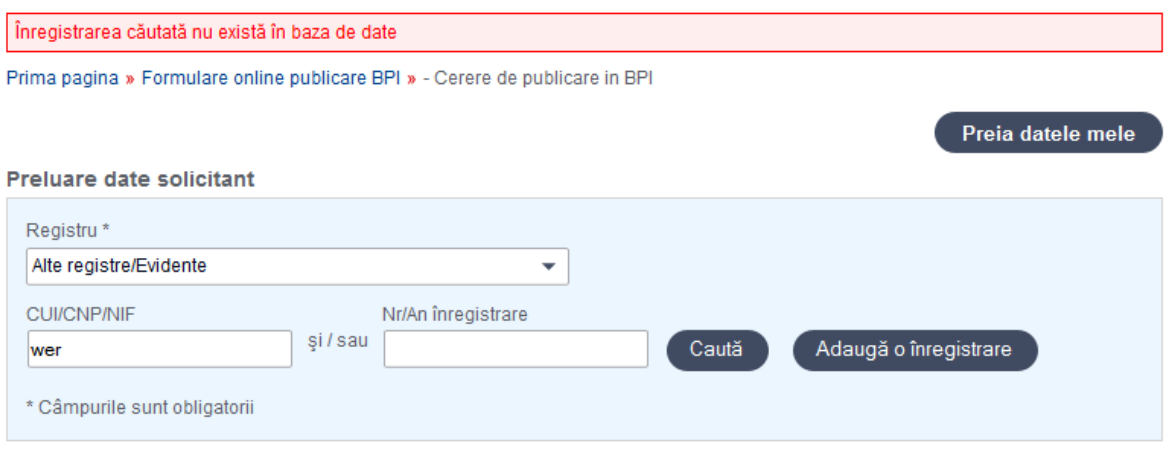

În continuare veţi selecta tipul şi calitatea solicitantului şi, dacă va fi cazul, şi tipul persoanei.

După completarea acestor date, actionaţi butonul "**Salveaza solicitantul**".

Pentru adăugarea unui reprezentant, actionaţi link-ul "**Adauga reprezentant**"; de asemenea puteţi adăuga încă o adresă la solicitant acţionând link-ul "**Adauga adresa**".

Selectați regimul de publicare al actelor Normal / Urgent.

Apăsați butonul "**Pasul urmator**" pentru a trece urmatoarea secțiune.

Se poate continua completarea următoarei secțiuni a cererii (prin accesarea butonului **Pasul urmator**), se poate salva (prin accesarea butonului **Salvează pas intermediar**), în vederea reluării ulterioare a completării cererii.

## **Secțiune: Debitor**

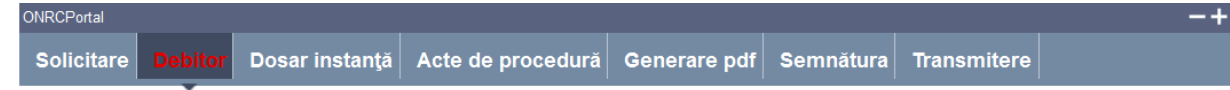

Se preia debitorul din baza de date.

#### **Subsecțiune**: **Preluare debitor**

**Pași**:

- 1. Alegeți registrul
- 2. Completați CUI sau numărul de înregistrare în registru
- **3.** Apăsați butonul **Caută**

#### **Subsecțiune**: **Debitor**

Se completează automat toate datele debitorului căutat.

#### **Subsecțiune**: **Adresa**

Se completează automat adresa sediului social al debitorului

Apasăți butonul **Pasul urmator.** 

### Secțiune**: Dosar instanță**

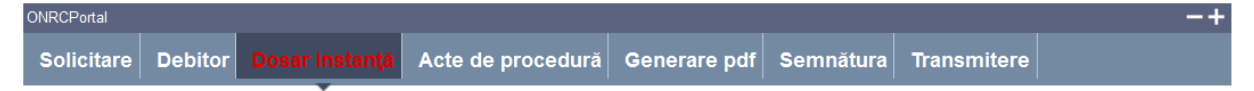

Sunt preluate dosarele de instanță ale debitorului ales.

#### **Subsecțiune: Ierarhie dosare**

 În partea stângă sunt afișate sub formă de arbore dosarele de instanță, în funcție de tipul lor (de fond sau subsecvente).

Selectați dosarul care corespunde actului/actelor care se vor publica.

### **Subsecțiune: Dosar de fond**

Sunt completate datele dosarului de fond corespunzător dosarului selectat.

#### **Subsecțiune: Dosar subsecvent**

Dacă a fost selectat un dosar subsecvent, datele din acestă secțiune se completează automat.

În cazul în care nu există dosare încărcate, veţi completă în partea dreaptă datele pentru Dosarul de fond şi, eventual pentru Dosarul subsecvent. În cazul în care nu aveţi dosar subsecvent, veţi acţiona buotnul "**Fara dosar subsecvent**".

### Apasăți butonul **Pasul urmator**

### $S$ **ectiune:** Acte de procedură

Generare pdf Semnătura Transmitere Solicitare Debitor Dosar instantă

Se completează detaliile fiecărui act de procedură care urmează să se publice.

Este afișată lista **Acte de procedură disponibile spre completare**, conținând toate formularele de acte de procedură specifice procedurilor insolvenței.

#### Acte de procedură

ONRCPortal

Acte de procedură disponibile spre completare

- Convocare adunare creditori
- 2 Convocare comitet creditori
- 3 Notificare privind deschiderea procedurii de insolventa prin procedura simplificata
- 4 Notificare privind deschiderea procedurii de insolventa prin procedura generala
- 5 Notificare privind propunerea de intrare în faliment prin procedura simplificata 6 Anunt privind raportul asupra cauzelor si împrejurarilor care au dus la aparitia starii de insolventa
- 7 Anunt privind planul de reorganizare
- 8 Notificare privind deschiderea procedurii de faliment prin procedura simplificata
- 9 Notificare privind deschiderea procedurii de faliment prin procedura generala
- 10Notificare privind depunerea planului de distribuire si a raportului asupra fondurilor obtinute din lichidare si încasare creante
- 11 Opozitie împotriva încheierii de deschidere a procedurii insolventei la cererea debitorului
- 12Recurs
- 13Contestatie
- 14Contestatie împotriva tabelului preliminar al creantelor
- 15Contestatie împotriva tabelului suplimentar al creantelor
- 16Cerere de ridicare a suspendarii actiunilor judiciare si extrajudiciare pentru realizarea creantelor asupra debitorului si valorificarea imediata a bunului supus garantiei
- 17Cerere de ridicare a dreptului de administrare si intrare în procedura de faliment
- 18Plan de reorganizare
- 19Raport al administratorului judiciar privind propunerea de intrare în procedura simplificata
- 20 Raport privind cauzele si împrejurarile care au dus la aparitia starii de insolventa

21Raport privind descrierea modalitatilor de îndeplinire a atributiilor si justificarea cheltuielilor efectuate în conditiile art. 121 alin. 1 si art 123

22Raport trimestrial privind situatiile financiare ale debitorului

23Raport privind modalitatea de vânzare în bloc a bunurilor sau creantelor debitorului

24 Raport asupra fondurilor obtinute din lichidare si din încasarea creantelor si planul de distribuire

25Plan de distribuire

26Raport final

Act standard - practicienii în insolvență --- Alegeti o optiune --- $\overline{\phantom{0}}$ 

Pe măsura completării fiecărui act, acestea sunt adăugate în lista din josul paginii:

Acte de procedură adăugate la cerere

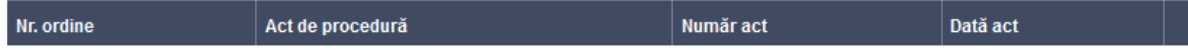

#### **Pași**:

- 1. Modalitatea de completare a fiecărui formular respectă aceleași reguli, doar numărul subsectiunilor diferă, in funcție de tipul fiecărui act:
	- Se apasă link-ul corespunzător tipului de act dorit;
	- datele despre dosar și **subsecțiunea Debitor** sunt completate automat;
	- **subsecțiunile Administrator special, Practician în Insolvență** și **Subscrisa/Subsemnatul(a)** se completează prin alegerea din baza de date a pesonei respective și alegerea categoriei în dosar și a calității în actul curent;
	- celelalte **subsecțiuni** corespund paragrafelor din formularele actelor de procedură care sunt utilizate conform Legii nr.85/2006 privind procedura insolventei și Ordinului nr.1692/C/2006 al Ministrului Justiției și se completează conform datelor specifice fiecăruia;
- dacă actul are mai multe pagini, se apasă butonul **Pasul următor;**
- dacă este ultima pagină a actului se apasă butonul **Finalizare**.
- 2. Actul completat este adăugat în lista de acte.
- 3. Dacă se dorește adăugarea unui alt act, se apasă pe link-ul corespunzător tipului de act.
- 4. Se apasă butonul **Pasul următor**.

### **Secțiune: Generare pdf**

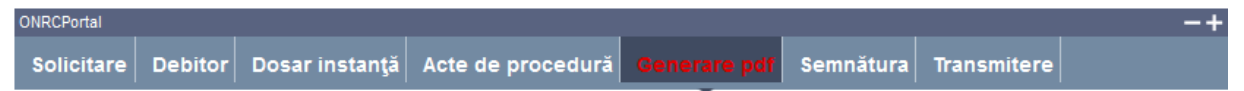

Se generează fișierul PDF care conține cererea completată și actele de procedură asociate.

**Pași**:

- 1. Accesați link-ul **Genereaza formular electronic** pentru cerere și link-urile corespunzătoare fiecărui act de procedură
- 2. Deschideți fișierul/e și salvați-l/le pe calculatorul local
- **3.** Apasăți butonul **Pasul următor**.

# **Secțiune: Semnătura**

ONRCPortal Solicitare Debitor Dosar instanță Acte de procedură Generare pdf Transmitere

Fişierele care au fost descărcate în pasul anterior vor fi semnate electronic în acest pas (puteți utiliza serviciul oferit de portal sau orice alt program ce va oferă posibilitatea semnării electronice a documentelor)

Pentru utilizarea serviciului de semnare electronică oferit prin intermediul portalului, trebuie să aveți instalat Java în cadrul sistemului de operare (pentru instalare urmați link-ul: http://www.java.com/en/download/index.jsp).

Utilizatorul trebuie să deţină un certificat digital calificat valid.

Descărcarea pe calculatorul personal a fișierelor generate în format PDF este obligatorie.

Semnătura electronică se aplică atât cererii cât și fiecărui act de procedură.

Fișierul descărcat se semnează electronic (pe bază de semnătură digitală):

**Pași**:

1. În fereastra de dialog Warning Security apăsați butonul **Run** 

Pagina de **Semnătură** este împărțită în **subsecțiunea Cerere de publicare** și câte o **subsecțiune** corespunzătoare fiecărui act de procedură completat anterior. Pentru fiecare subsecțiune se procedează în felul următor:

- *2.* Apăsați butonul **Alege fișierul pentru semnare**
- 3. Localizați și selectați fișierul pdf pentru semnare (descărcat/salvat în pasul anterior)
- 4. La deschiderea ferestrei în care este afișat mesajul "Enter the pin code to acces your smart card", introduceți *codul pin*
- **5.** Apăsați butonul **Sign**
- *6.* Vizualizați mesajul de afișare a numelui fișierului PDF re-generat cu semnătura electronică
- *7.* Apăsați butonul **Ok**
- *8.* Acționați butonul *Răsfoire*, localizați și selectați fișierul pdf cu semnătura electronică
- 9. Acționați butonul **Adaugă** și vizualizați mesajul de salvare cu succes a fișierului
- 10. Verificați afișarea link-ului cu denumirea fișierului curent semnat electronic
- 11. Activați link-ul pentru deschiderea pe ecran a fișierului în vederea consultării
- 12. Verificați detaliile semnăturii digitale din fișier
- 13. Puteți șterge fișierul semnat prin acționarea butonului **Șterge***.* Pentru o nouă adăugare se reiau pașii anteriori doriți pentru completări/corecții și obligatoriu *Generare și Semnare*

După semnarea tuturor fișierelor,

14. Apăsați butonul **Pasul urmator.**

### **Secțiune: Transmitere**

ONRCPortal Solicitare Debitor Dosar instanță Acte de procedură Generare pdf Semnătura

Se completează câmpul Captcha şi se transmite documentul în vederea publicării.

Pentru urmărirea stării cererii accesaţi din meniul din stânga "**Cererile mele**" -> "**Publicare BPI**".

Datele salvate sunt valide și securizate prin semnătura digitală cu certificat digital.

Finalizarea procesării unei cereri nu mai face posibilă reluarea pașilor anteriori.

Utilizatorul este atenționat că poate completa/corecta detaliile cererii pe formularul online, numai pînă la finalizare.

După operarea de completări/corecții pe secțiunile dorite, este obligatorie salvarea noilor fișiere pdf generate și parcurgerea în ordine a secțiunilor **Generare pdf** și **Semnătură**.

Se accesează butonul **Pasul următor** sau se poate reveni la secțiunea anterioară (prin accesarea butonului **Pasul precedent**).

#### **Pași:**

- **1.** Acționați butonul **Finalizare**
- 2. Vizualizați mesajul de salvare cu succes a cererii
- 3. Vizualizați lista **"Cererile mele"** cu toate cererile proprii (afișate automat de aplicație)
- 4. Verificați afișarea cererii salvate în lista **"Cererile mele".**

Din lista **"Cererile mele"** se pot face oricare din următoarele operații:

- A. **Modificarea cererii** prin apăsarea butonului
- B. **Ștergerea cererii** prin apăsarea butonului
- C. **Vizualizarea istoricului pe flux** prin apăsarea butonului
- D. **Copierea** conținutului **cererii** pentru utilizarea într-o cerere nouă prin apăsarea butonului *.*

Pentru revenirea în lista **"Cererile mele"** se apasă butonul **Înapoi.** 

# **Secțiune: Achitarea cererii**

Din lista *"Cererile mele",* sectiunea *"Publicare BPI*", se poate selecta oricare din cererile afişate. acţionînd *butonul* pentru vizualizarea detaliilor cererii şi a istoricului pe flux.

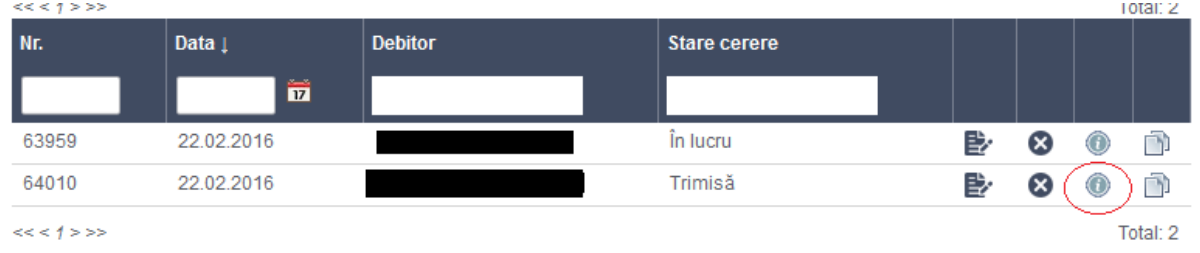

Se va deschide istoricul pe flux unde va aparea butonul nota de calcul:

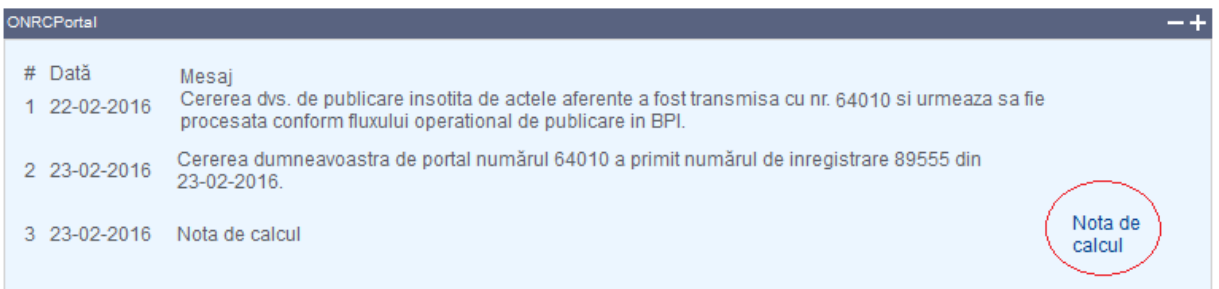

La accesarea notei de calcul se afisează următoarea ferestră de unde se poate face achitarea:

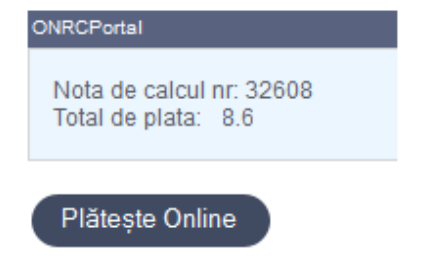

Atenție plata se face folosind cardul și nu se pot folosi fondurile din soldul Recom Online.

# **Secțiune: Dovada de publicare**

Din lista *"Cererile mele",* sectiunea *"Publicare BPI*", se poate selecta oricare din cererile afişate cu starea *"Finalizată*" acţionînd *butonul* pentru vizualizarea detaliilor cererii şi a istoricului pe flux.

Se va deschide istoricul pe flux de unde puteţi să descărcaţi dovada de publicare :

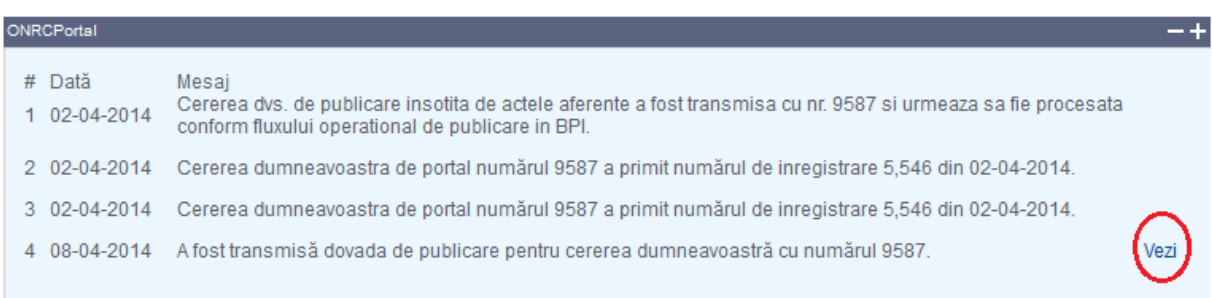